# ONLINE EXAM BOT (Usage Guide)

### Exam BOT URL:

### <https://exambot.unishivaji.ac.in/>

Please Click on one of the following link related to your device

- 1. [For Use on Android Mobile](#page-0-0)
- 2. [For Use on iPhone](#page-2-0)
- 3. [For Use on Desktop](#page-3-0)

## <span id="page-0-0"></span>**For Use on Android Mobile**

- 1. Load Online Exam BOT URL in Chrome Browser.
- 2. BOT Welcome screen will be launch and BOT application will prompt message as

'Add Online-Exam BOT to Home screen'. Tap on 'Add Online-Exam BOT to Home screen' will add BOT launcher button on Mobile Home screen.

### (Refer Image 1 and Image 2 below)

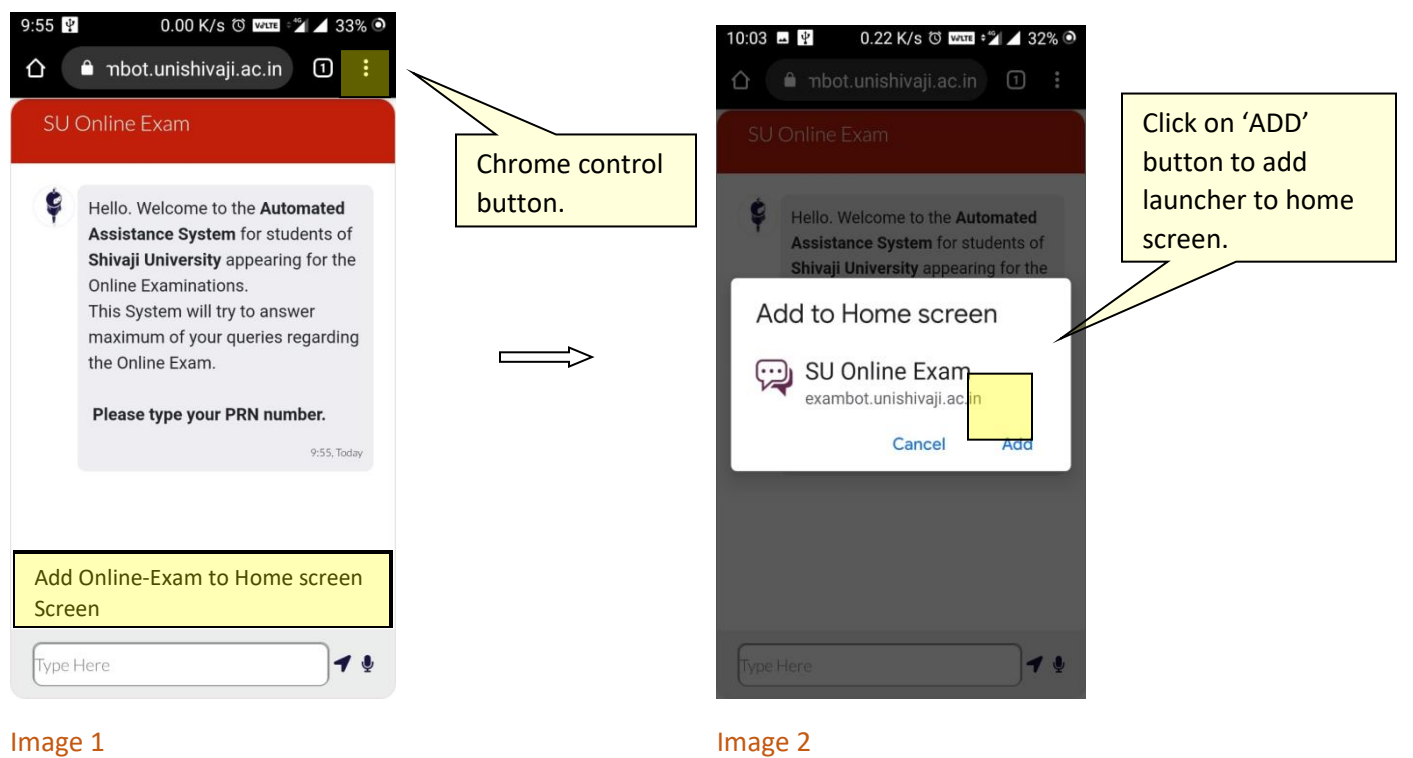

3. In case message from step 2 is not received then user can click on

Chrome control button shown in image 1 and Tap "Add to Home Screen" menu item to add the BOT PWA launcher button to mobile home screen.

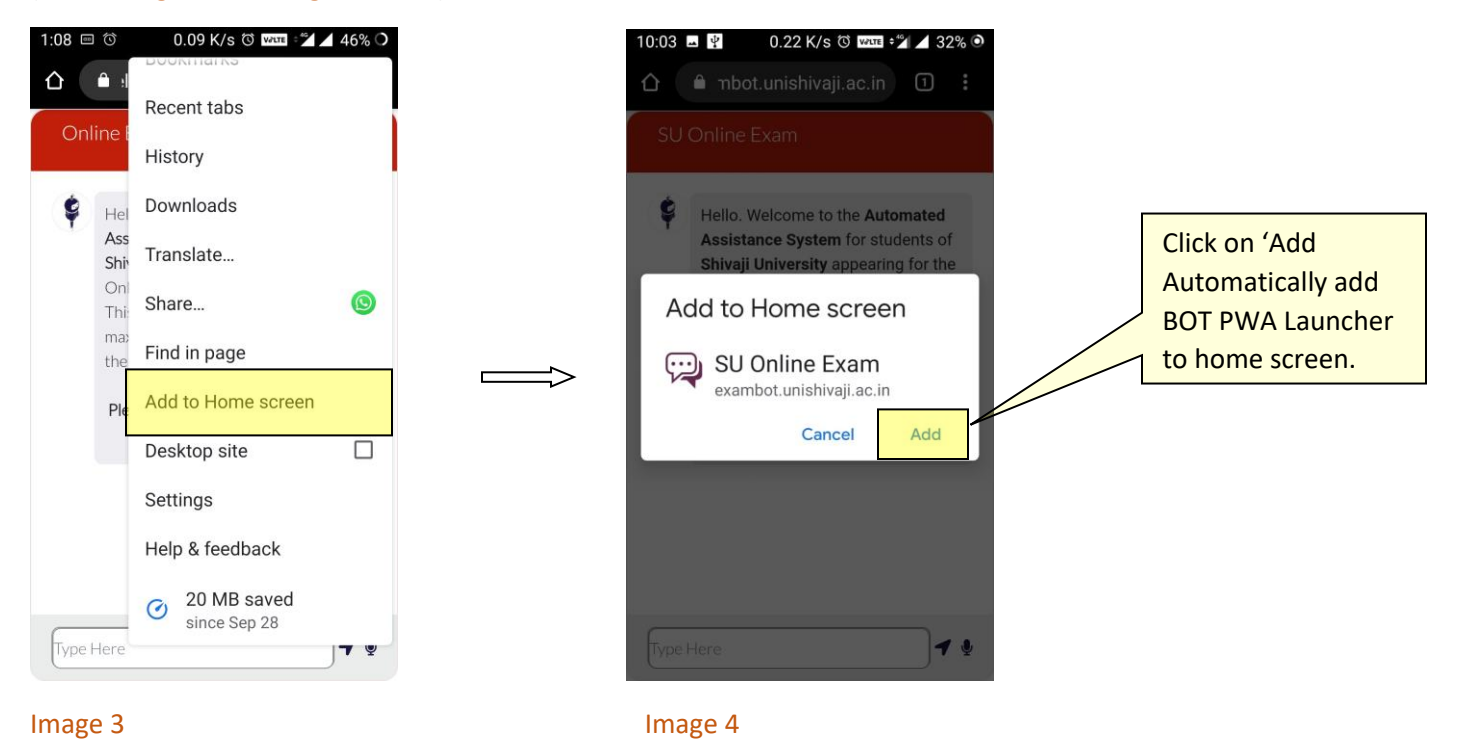

(Refer Image 3 and Image 4 below)

4. Clicking on BOT launcher button will launch Online-Exam BOT.

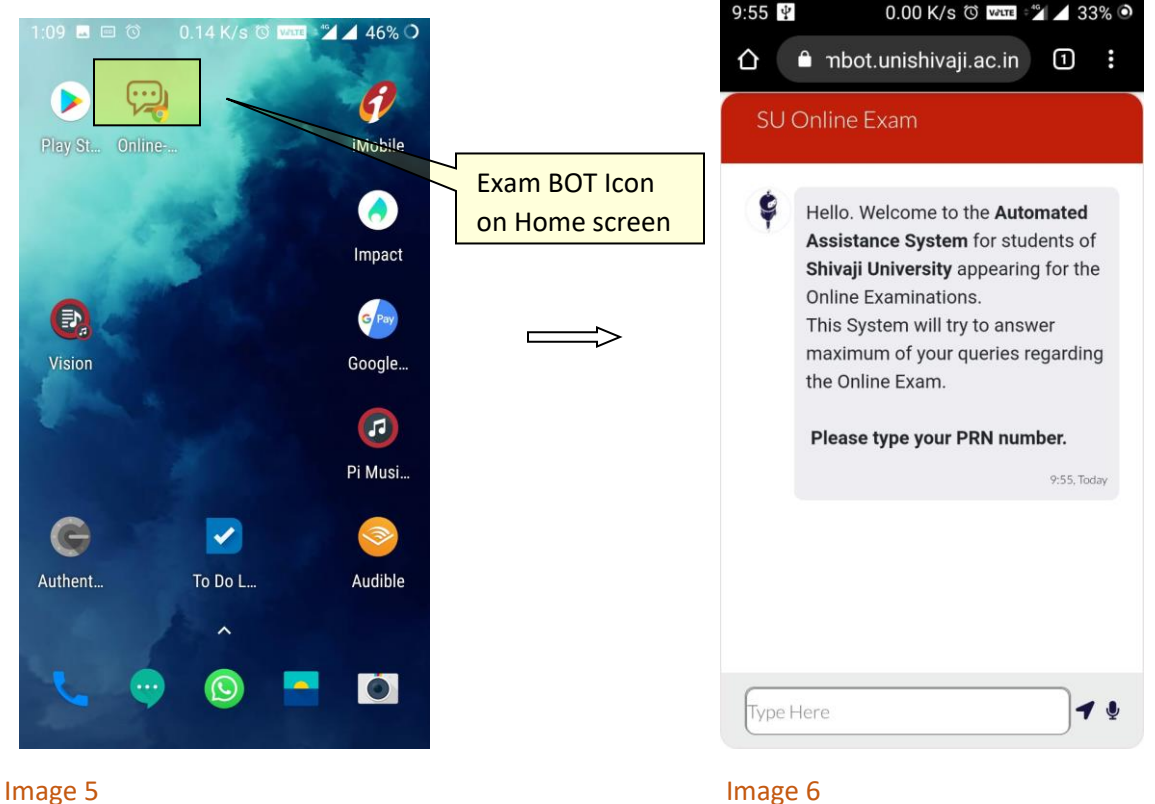

- 5. BOT will ask for PRN no to start using BOT.
- 6. Once Student provides correct PRT No, BOT will ask if He/she want to ask any question.
- 7. Click on 'Yes' will show the issue category which can lead student to respective question resolution.
- 8. Once student will get answer, he/she can ask another question or exit the BOT.

## <span id="page-2-0"></span>**For Use on iPhone**

- 1. Launch "Safari" Browser. This does not work from the "Chrome" browser.
- 2. Enter into the address field the URL of the website you want to create a shortcut to. Tap "Go."
- 3. Tap the icon featuring a right-pointing arrow coming out of a box along the top of the Safari window to open a drop-down menu.
- 4. Tap "Add to Home Screen." The Add to Home dialog box will appear, with the icon that will be used for this website on the left side of the dialog box.
- 5. Enter the name for the shortcut using the on-screen keyboard and tap "Add." Safari will close automatically and you will be taken to where the icon is located on your iPad's desktop.

## <span id="page-3-0"></span>**For Use on Desktop**

- 1. Loading Online Exam BOT URL in Chrome Browser.
- 2. BOT Welcome screen will be shown and it will ask for PRN no to start using BOT.
- 3. Once Student provides correct PRT No, BOT will ask if He/she want to ask any question.
- 4. Click on 'Yes' will show the issue category which can lead student to respective question resolution.
- 5. Once student will get answer, he/she can ask another question or exit the BOT.